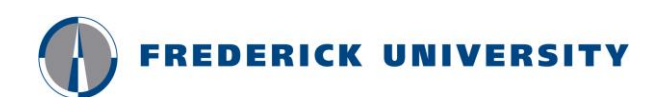

## **Διαδικασία εγγραφής μαθημάτων στη Β' Εξεταστική**

Οι φοιτητές θα μπορούν να **εγγράφονται ηλεκτρονικά στα μαθήματα της Β' Εξεταστικής** μέσω της πλατφόρμας **extranet** [\(http://extranet.frederick.ac.cy/\)](http://extranet.frederick.ac.cy/). Οι φοιτητές παροτρύνονται να επικοινωνήσουν με τους Ακαδημαϊκούς τους Σύμβουλους για απορίες σε σχέση με τα μαθήματα που οι ίδιοι θα επιλέξουν και τις συνέπειες που η επιλογή τους πιθανόν να έχει στην ακαδημαϊκή τους πορεία (π.χ. προαπαιτούμενα).

Η διαδικασία είναι η ακόλουθη:

- 1. Οι εγγραφές θα διαρκέσουν μέχρι και τις **24 Αυγούστου**.
- 2. Το σύστημα εγγραφών είναι προσβάσιμο από τη σελίδα παρουσίασης βαθμών (Exam Results) στο σύστημα **extranet**. Συγκεκριμένα, κάτω από τη λίστα με τα μαθήματα του Χειμερινού και Εαρινού Εξαμήνου εμφανίζεται μια νέα λίστα στην οποία φαίνονται τα μαθήματα που ο φοιτητής δικαιούται να εγγραφεί για Β' εξεταστική. Πάνω από τη λίστα αυτή εμφανίζεται ο μέγιστος αριθμός πιστωτικών μονάδων ECTS που ο φοιτητής δικαιούται για εγγραφή στη Β' εξεταστική.
- 3. Δίπλα από κάθε μάθημα παρουσιάζεται η επιλογή '**Select'** που επιτρέπει στο φοιτητή να επιλέξει το συγκεκριμένο μάθημα για δεύτερη εξέταση.
- 4. Με την επιλογή ενός μαθήματος για δεύτερη εξέταση, (πατώντας το 'Select') ενημερώνεται η λίστα με τις επιλογές του φοιτητή (λίστα με τίτλο "Selected Courses") και ανανεώνεται η λίστα με τα μαθήματα επιλογής ανάλογα. Επίσης, δίπλα από κάθε μάθημα που έχει επιλεγεί, παρουσιάζεται η επιλογή '**Delete'** που επιτρέπει στο φοιτητή να αφαιρέσει το συγκεκριμένο μάθημα από αυτά της Β' εξεταστικής.
- 5. Οι φοιτητές μπορούν να αλλάξουν τις επιλογές τους κατά τη διάρκεια των εγγραφών όσες φορές θέλουν (πατώντας 'Delete' και 'Select'). Με το πέρας της τελευταίας μέρας εγγραφών **(24 Αυγούστου)** δεν θα είναι δυνατές οποιεσδήποτε τροποποιήσεις και οι υφιστάμενες επιλογές του φοιτητή θα καταχωρηθούν επίσημα στο σύστημα, ταυτόχρονα με την ανάλογη χρέωση. **Διαφοροποιήσεις δεν είναι δυνατές μετά από αυτή την ημέρα.**
- 6. Το πρόγραμμα των εξετάσεων της Β' εξεταστικής θα ανακοινωθεί από την Υπηρεσία Σπουδών και Φοιτητικής Μέριμνας στην κεντρική ιστοσελίδα του Πανεπιστημίου.
- 7. Στην επόμενη σελίδα παρέχεται επεξηγηματικό σχεδιάγραμμα.

## **Παράδειγμα ενός φοιτητή που επιλέγει μαθήματα για τη Β' Εξεταστική**

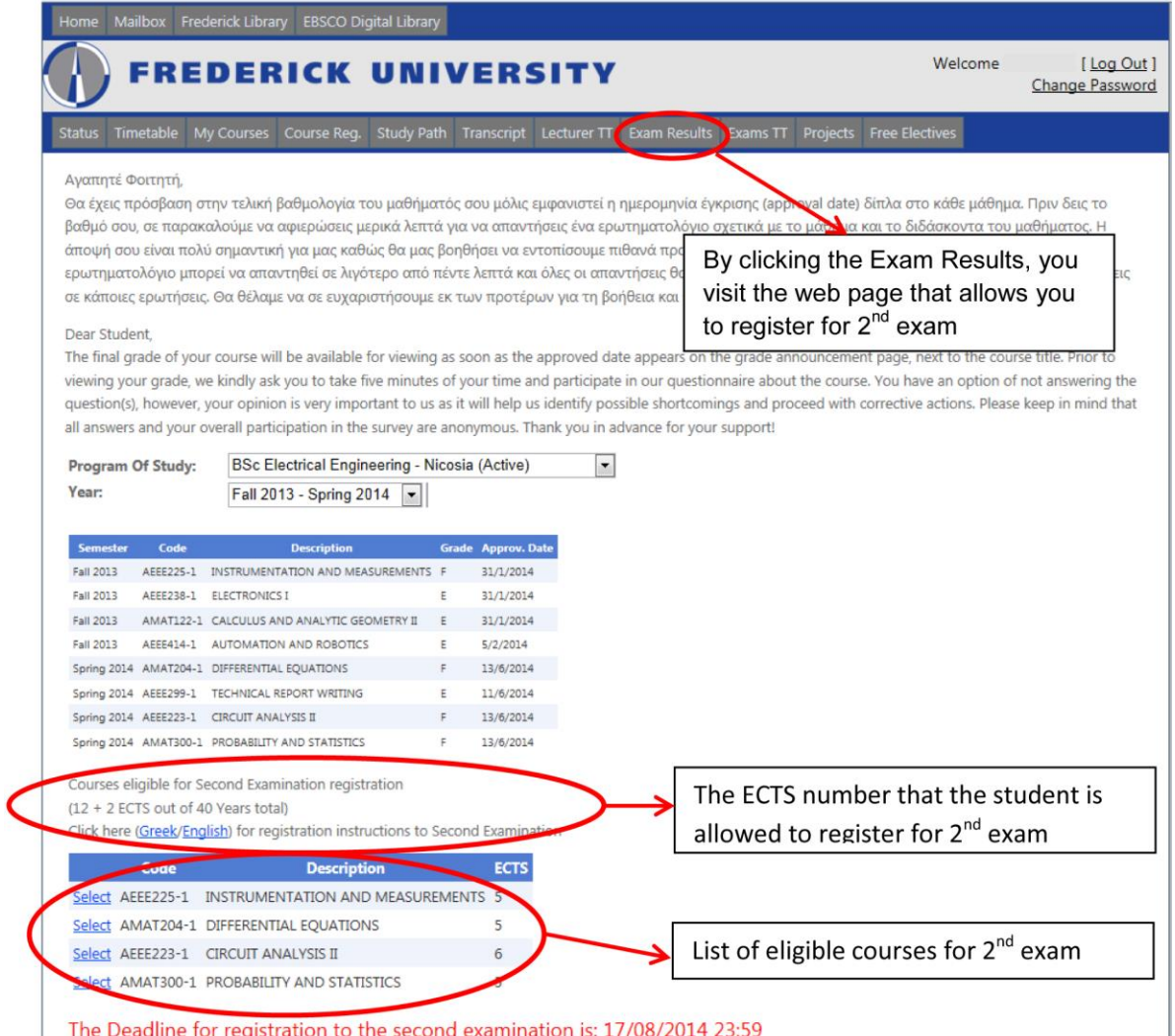

Το πιο πάνω σχεδιάγραμμα παρουσιάζει τη σελίδα που βλέπει ο συγκεκριμένος φοιτητής όταν πατήσει την επιλογή Exam Results στο Extranet. Εδώ, παρουσιάζονται τα αποτελέσματα του φοιτητή που έχει αποτύχει στις εξετάσεις σε 4 μαθήματα. Από αυτά τα μαθήματα, η βαθμολογία που έχει πάρει και στα 4 τα καθιστά, βάσει των κανονισμών, επιλέξιμα για Β' εξέταση. Η λίστα με αυτά τα μαθήματα παρουσιάζεται στη δεύτερη λίστα, κάτω από τις βαθμολογίες.

Στον τίτλο της δεύτερης λίστας παρουσιάζεται επίσης και ο μέγιστος αριθμός ECTS που μπορεί να εγγραφεί ο φοιτητής στη Β' Εξεταστική. Αυτό, υπολογίζεται ως το 30% των ECTS των δύο εξαμήνων (δηλαδή 0.3 \* 40 = 12) συν 2 (για σκοπούς στρογγυλοποίησης). Οπότε, ο συγκεκριμένος φοιτητής μπορεί να εγγραφεί για Β' εξέταση σε μαθήματα με μέγιστο συνολικό φόρτο 14 ECTS. Δίπλα από κάθε μάθημα παρουσιάζεται η επιλογή 'Select' με την οποία ο φοιτητής μπορεί να επιλέξει τα μαθήματα για τη Β' εξέταση.

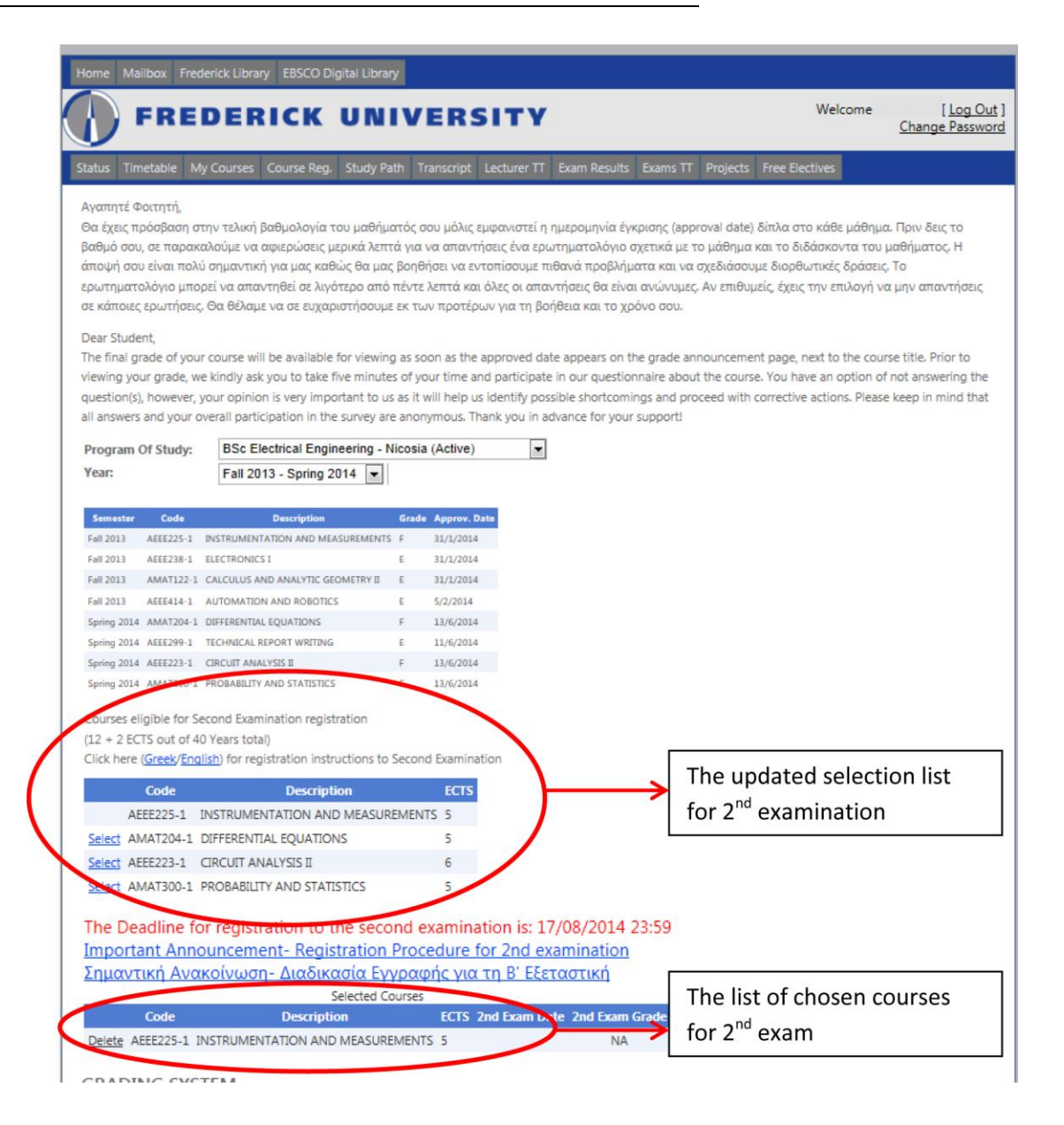

Στο Σχεδιάγραμμα 2, ο φοιτητής άρχισε να επιλέγει μαθήματα για τη Β' εξεταστική. Εδώ, μέχρι στιγμής, έχει επιλέξει ένα μάθημα (στο συγκεκριμένο παράδειγμα το ΑΕΕΕ225). Βλέπετε ότι αμέσως ενημερώνεται η λίστα με τις υφιστάμενες επιλογές του για τη Β' εξέταση (τρίτη λίστα). Επίσης, ανανεώνεται η λίστα με τα επιλέξιμα μαθήματα. Προσέξτε ότι για τα μαθήματα ΑΕΕΕ225, που έχει ήδη επιλέξει, η επιλογή 'Select έχει αφαιρεθεί. Επιπλέον, στη λίστα με τα επιλεγμένα μαθήματα, υπάρχει δίπλα από κάθε μάθημα η επιλογή 'Delete' σε περίπτωση που ο φοιτητής αποφασίσει να αφαιρέσει το συγκεκριμένο μάθημα από τα επιλεγμένα του.